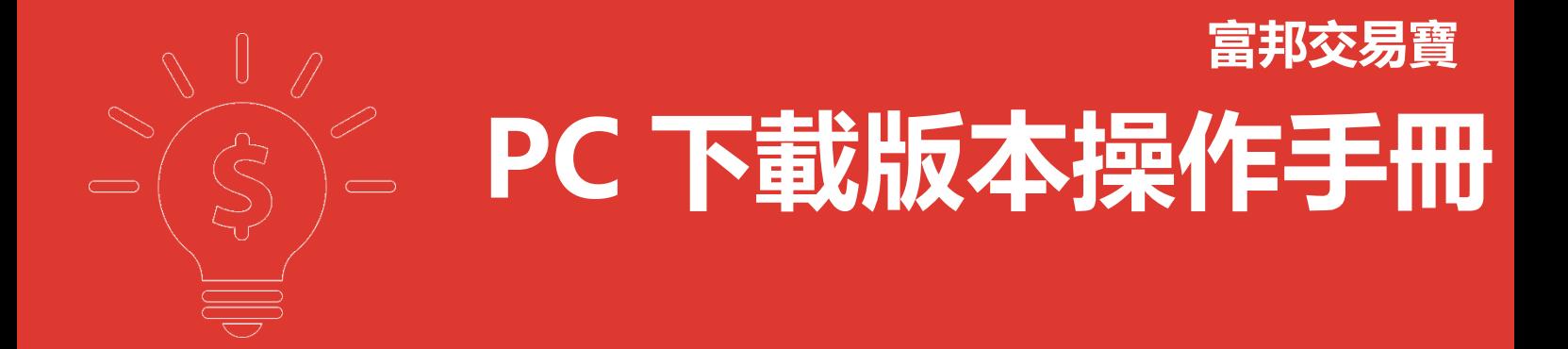

**富邦證券(香港)有限公司**

#### 目錄

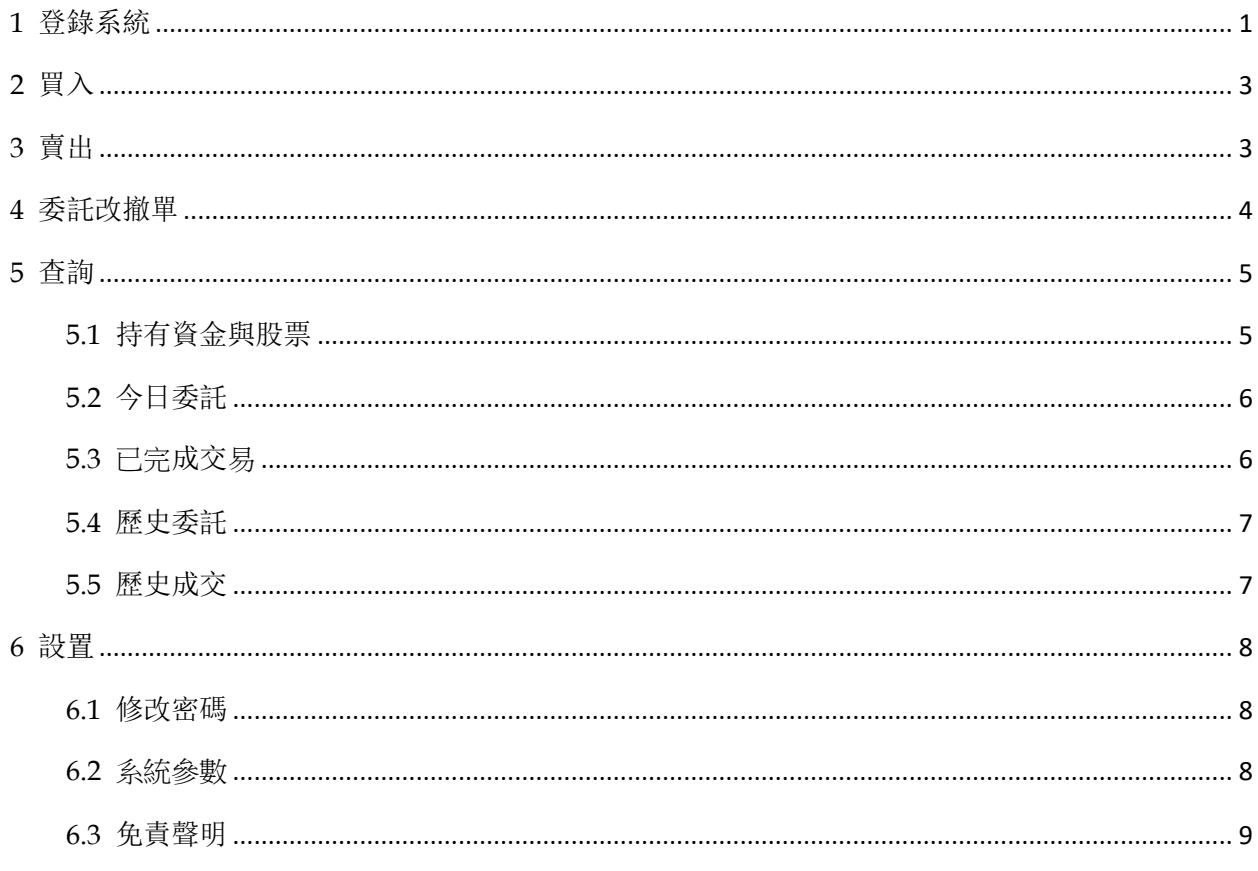

### <span id="page-2-0"></span>**1** 登錄系統

啟動「富邦交易寶」軟體, 出現登錄畫面, 登錄帳號請查閱富邦證券(香港)發出的電子郵件(Welcome Letter)。 輸入交易帳號(勾上「保存賬號」,下次登錄毋需再輸入)、密碼及驗證碼,然後點擊「登錄」:

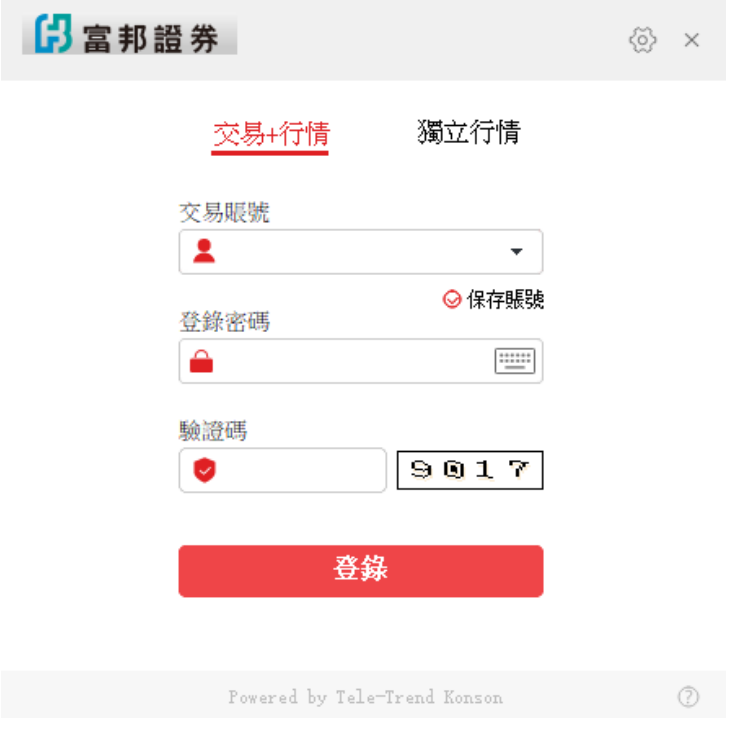

出現雙重認證登錄, 再輸入登記手機或電子郵箱收到的一次性驗證碼後,點擊「確定」:

(帳號預設開通雙重認證,需要輸入自己的密碼以及正確的驗證碼才能成功登錄交易。 雙重認證以手機短訊和郵件方式發送,三分鐘內有效。 如果收不到雙重認證驗證碼,請於一分鐘後點擊重發或聯絡富邦證券(香港)客服: (香港) 2881-4567、(台灣免付費) 00801-853-005。)

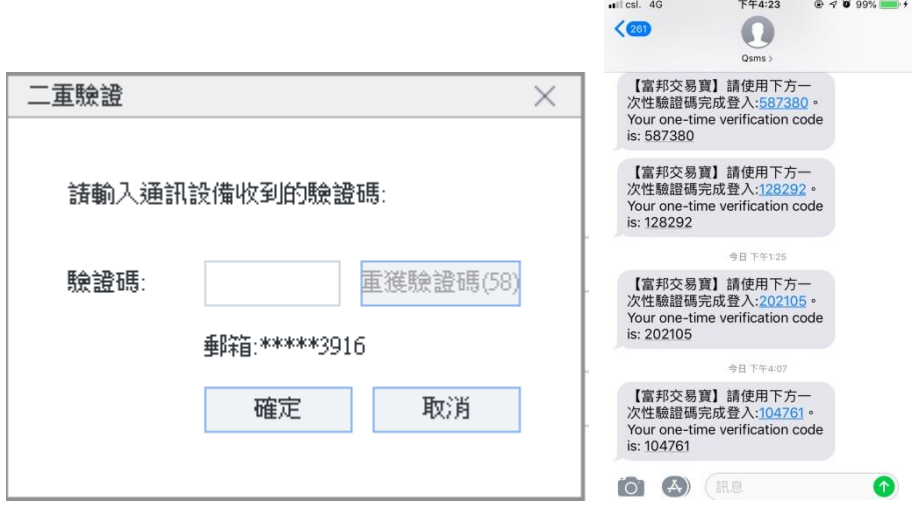

然後會彈出免責聲明,閱讀後點擊「同意」以同意條款並繼續操作。

新開戶使用者請注意:凡是首次登錄交易系統,登入後會先彈出修改密碼表單,為了防止您的密碼 被盜,我們建議新開戶使用者首次登入交易系統,首先進行密碼修改。

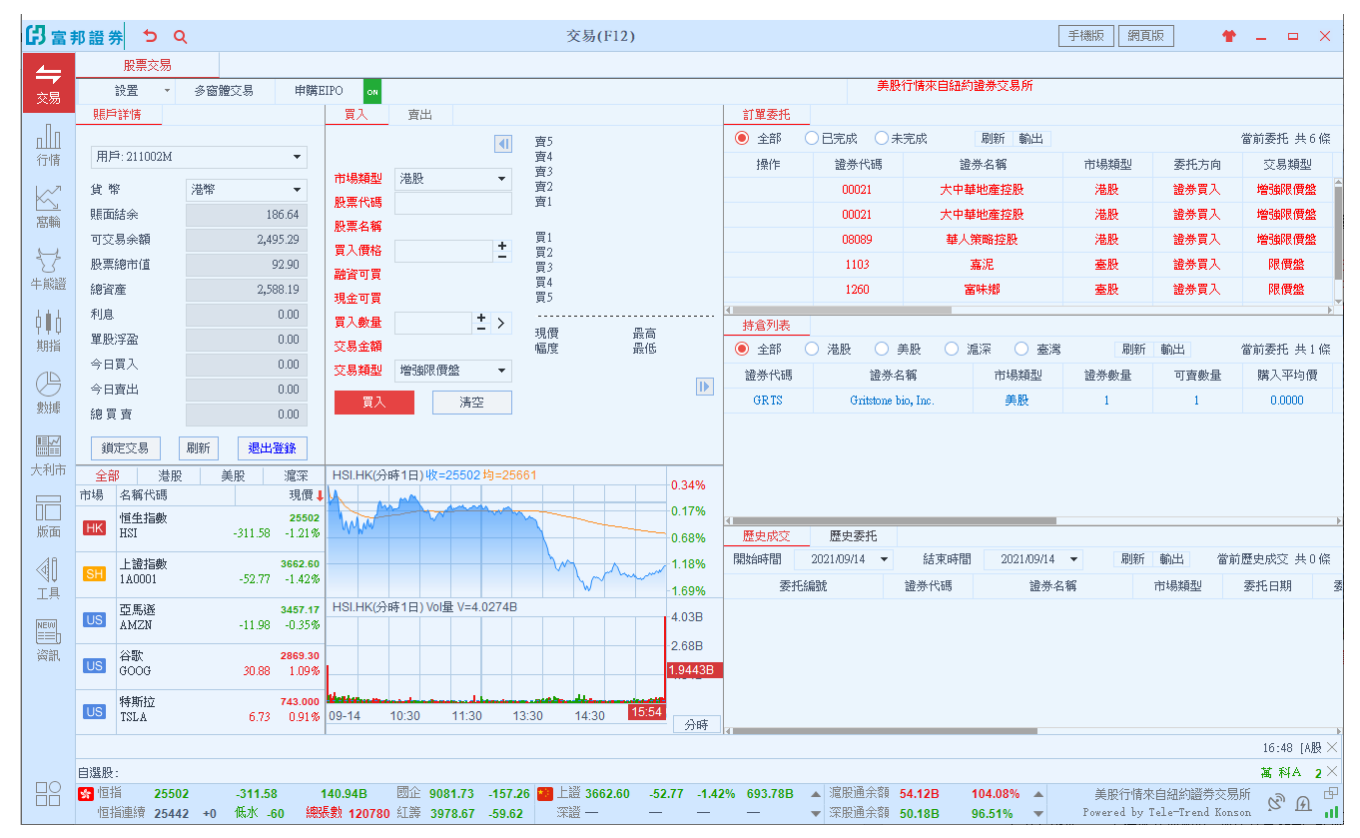

在系統内打開交易系統: 按 F12 快速鍵或點擊工具列左上角「交易」按鈕等方式打開。

# <span id="page-4-0"></span>**2** 買入

在交易系統內下單,點擊交易系統功能表「買入」,下買入委託單。 輸入證券代碼、買入價格 及股數後,選擇交易類型:可選類型有「增強限價盤」、「競價限價盤」及「競價盤」 買入委託提交後,會提示下單成功及您的委託單號,若想查看委託單,可在右方「訂單委託」查

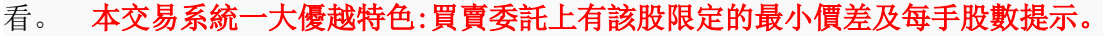

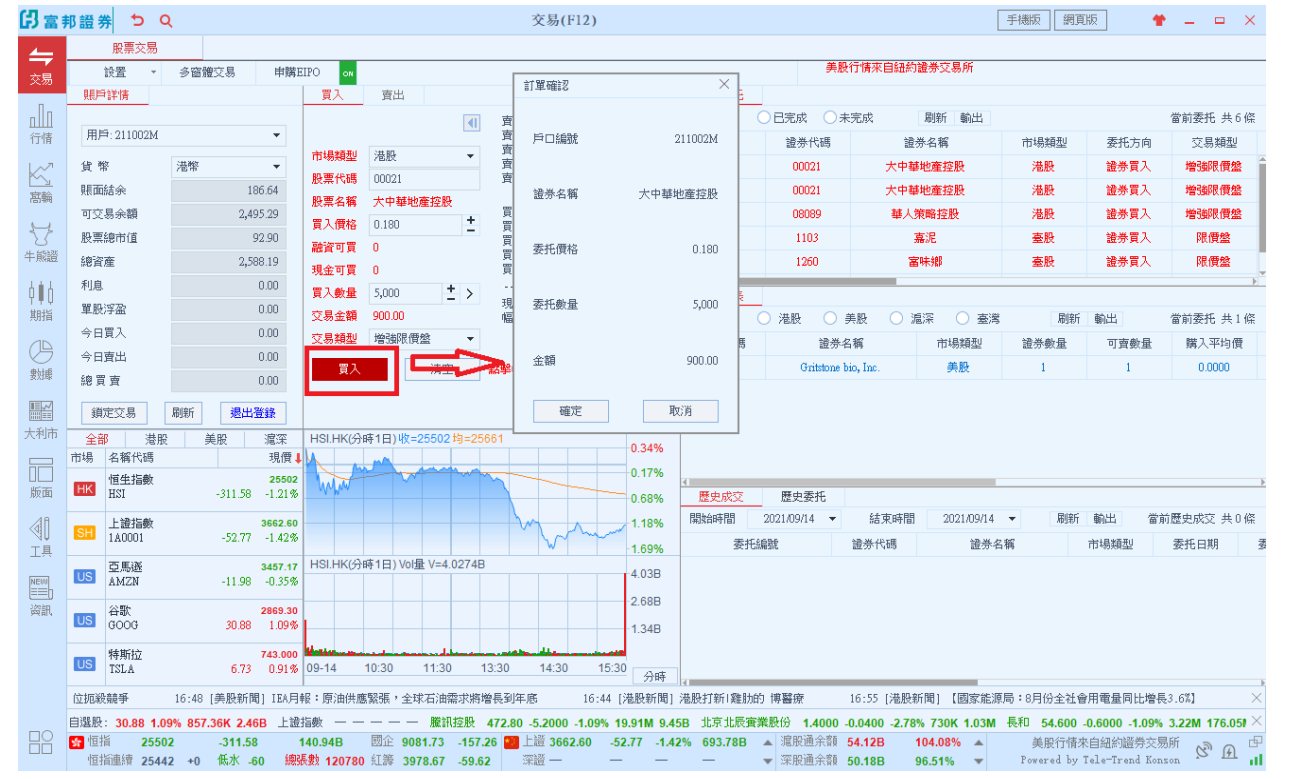

# <span id="page-4-1"></span>**3** 賣出

在「持倉列表」中按兩下要賣出的股票,下賣出委託單。 輸入賣出價格及股數後,選擇交易類型: 可選類型有「增強限價盤」、「競價限價盤」及「競價盤」 然後點擊「賣出」,提交賣出委託。賣 出委託提交後,會提示下單成功及您的委託單號,若想查看委託單, 可在右方「訂單委託」查看。

本交易系統一大優越特色:買賣委託上有該股限定的最小價差及每手股數提示。

#### 富邦證券(香港)有限公司 またはない インストリック はんしゃ しょうしょう しゅう しゅうしょく しゅうしょく こうしょう こうしょう

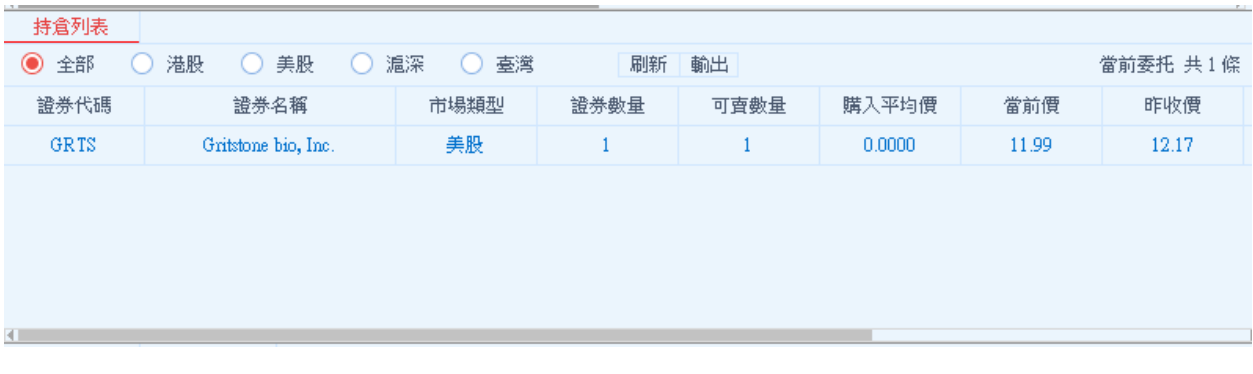

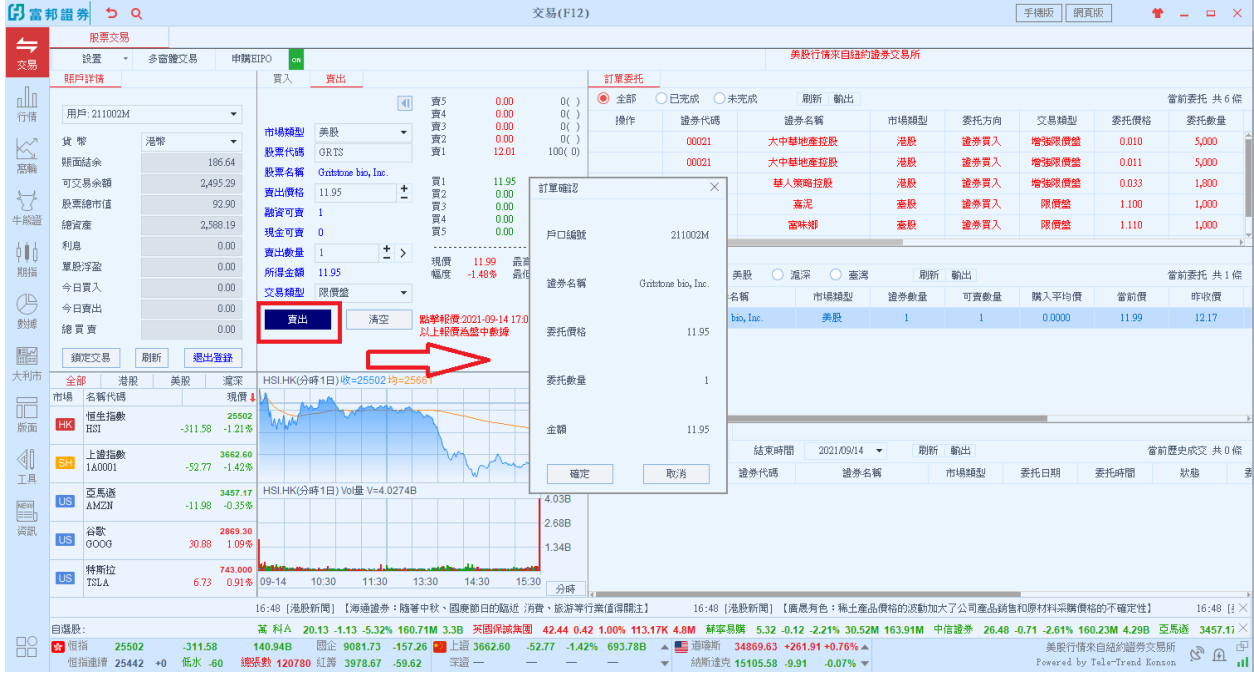

### <span id="page-5-0"></span>**4** 委託改撤單

當您要對已下的委託單進行修改或取消時,可點擊「改單/撤單」,進行改單或撤單操作。對 某個委託單進行「改單/撤單」的快捷方式:

點擊左功能表「改單/撤單」,當天所有未成交委託單都會列在右邊表內,只需按下某條記錄就可對 它進行改單/撤單。

注意:

1. 委託單只能在未成交狀態下才能進行改單/撤單,如果委託已成交,就無法進行改單/撤單。

2. 請注意有些市場不支援改單功能,只能先撤單再下新單。 支援改單的市場:港股 不支援改單的市場:美股、滬股、深股和台股

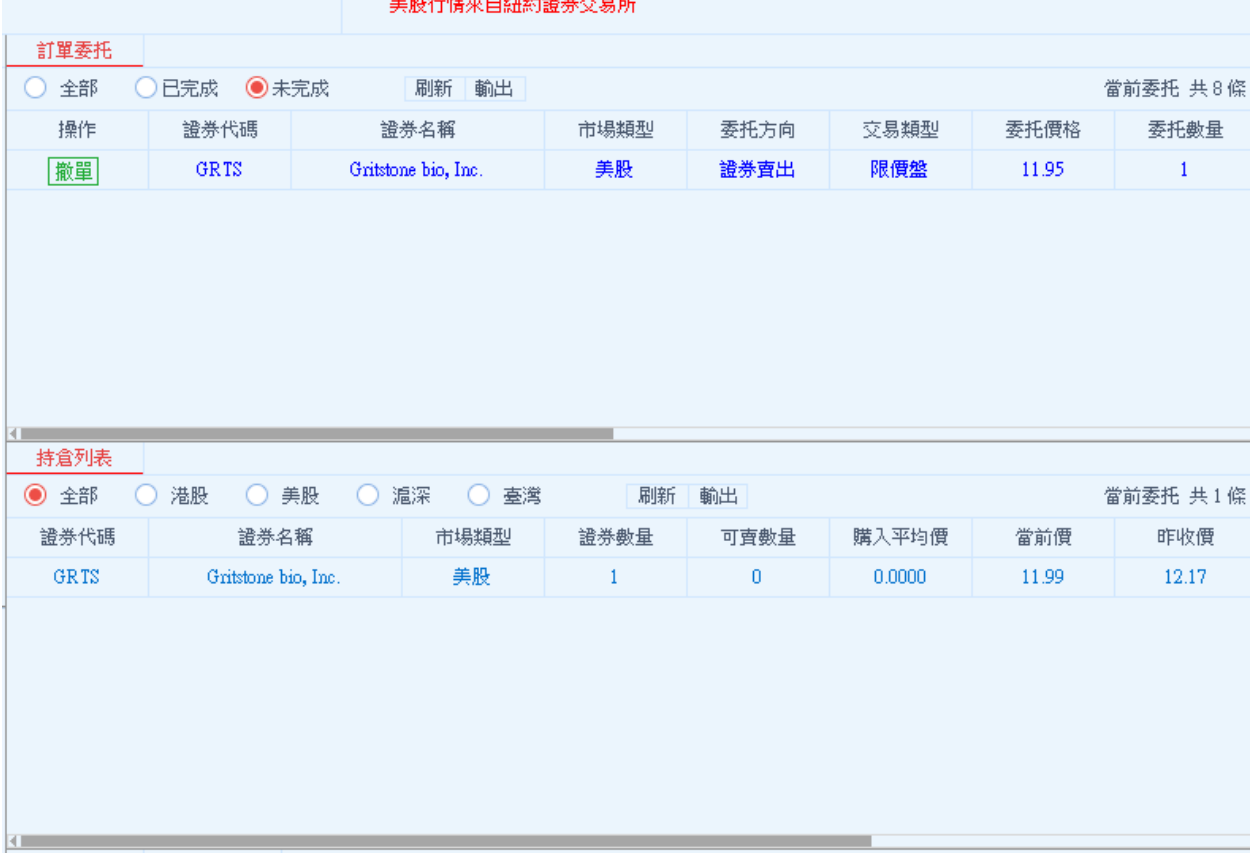

and the Art and the character Art Art and the County of

# <span id="page-6-0"></span>**5** 查詢

#### <span id="page-6-1"></span>5.1 持有資金與股票

查詢帳上的資金與股票部位,包括股票的買入均價、浮動盈虧和市值。 若帳上有不同幣別資金,可點擊「貨幣」切換查看資金可交易餘額。

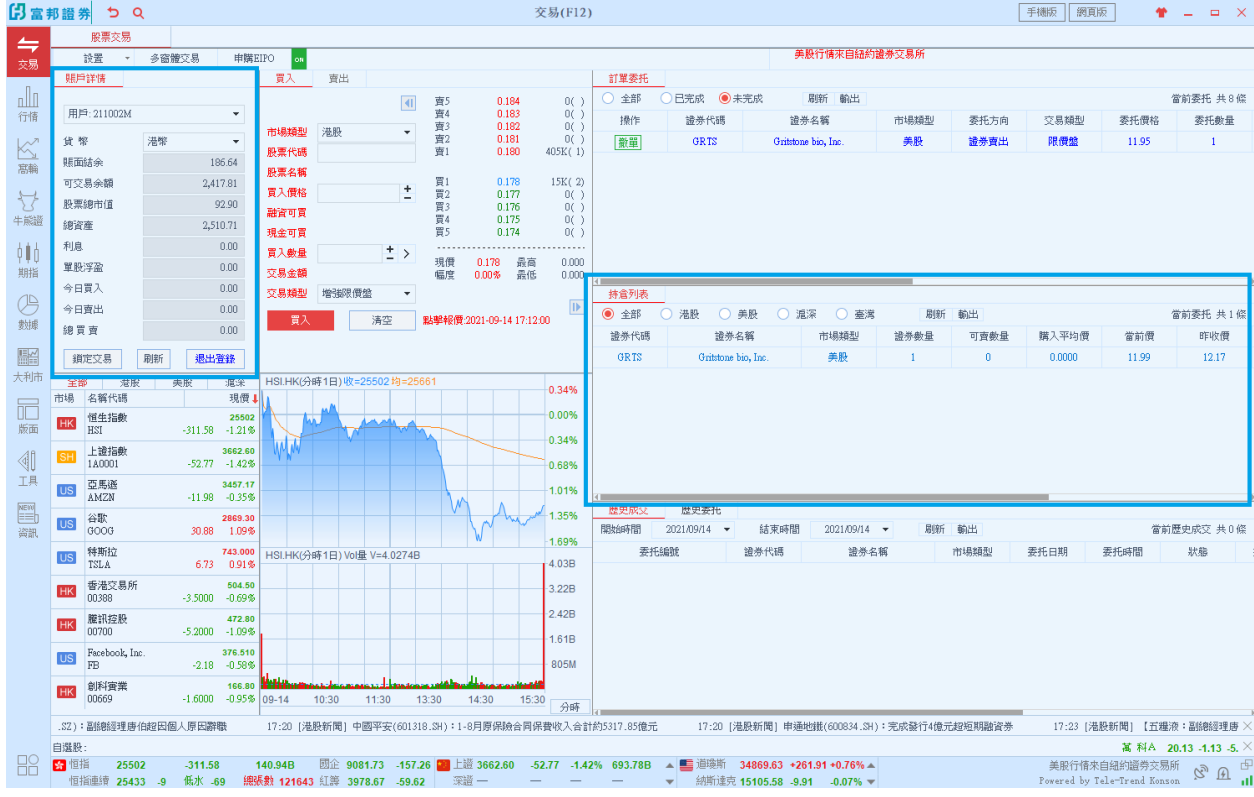

### <span id="page-7-0"></span>5.2 今日委託

查看今日委託包括已完成或失效的下單。

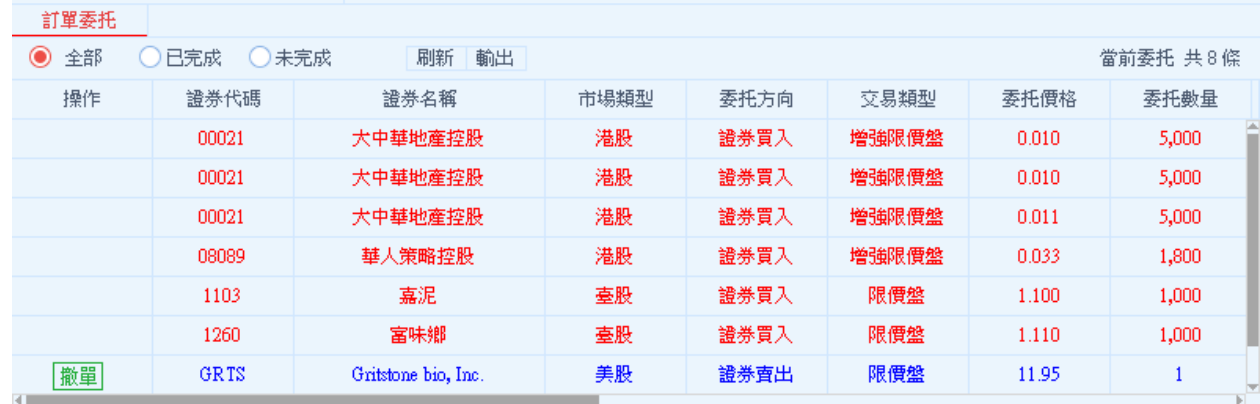

### <span id="page-7-1"></span>5.3 已完成交易

查看今日有成交或已失效的下單。

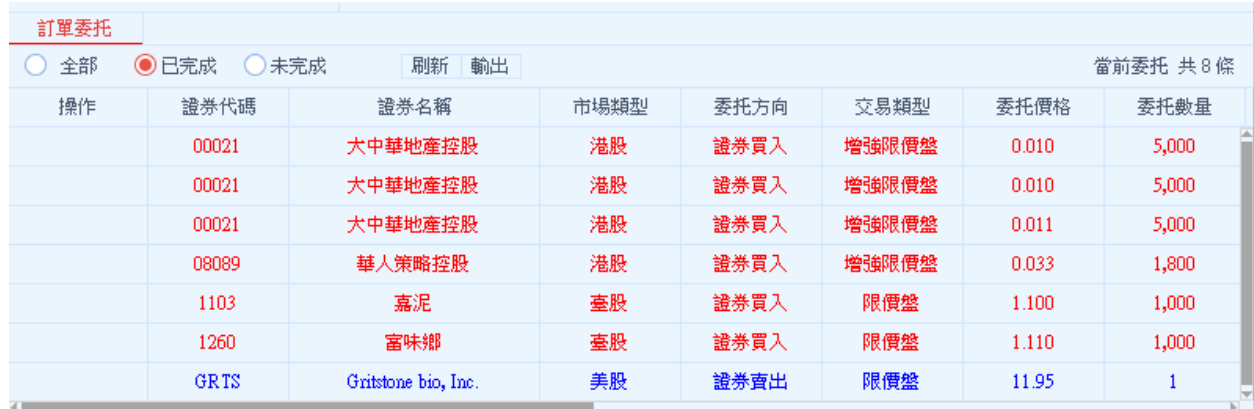

### <span id="page-8-0"></span>5.4 歷史委託

查詢三個月區間的歷史委託訂單。

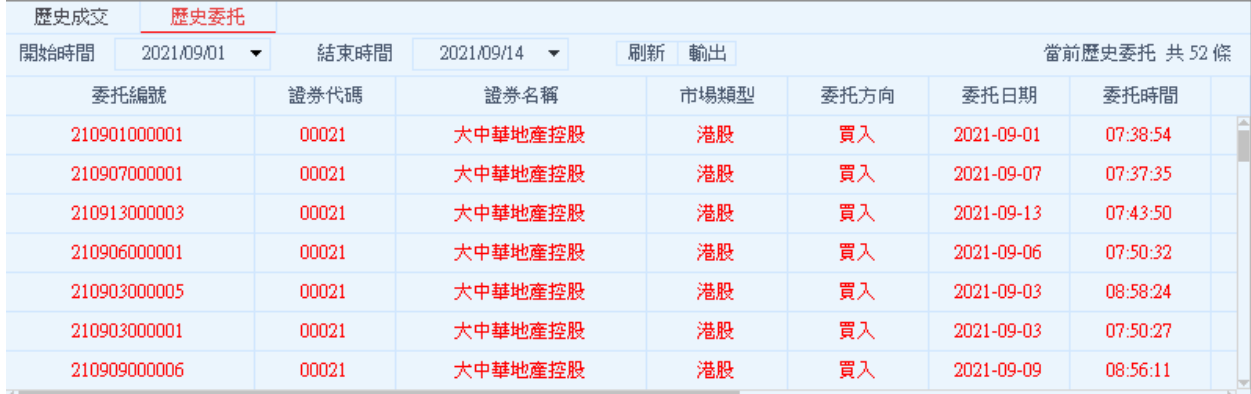

#### <span id="page-8-1"></span>5.5 歷史成交

查詢三個月區間的歷史成交或已失效委託訂單。

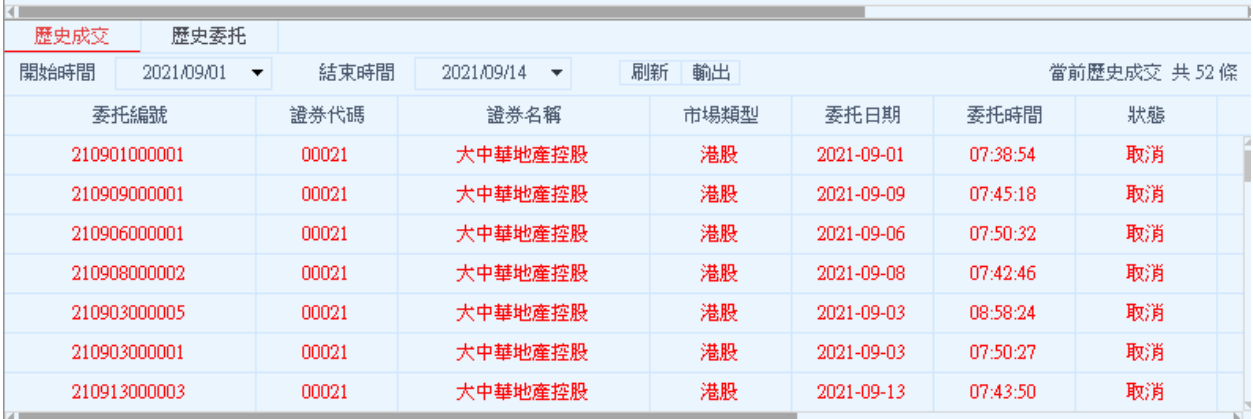

## <span id="page-9-0"></span> $6$  設置

#### <span id="page-9-1"></span>6.1 修改密碼

點擊左功能表中「設置」>「修改密碼」,進行密碼修改,可修改登入密碼。

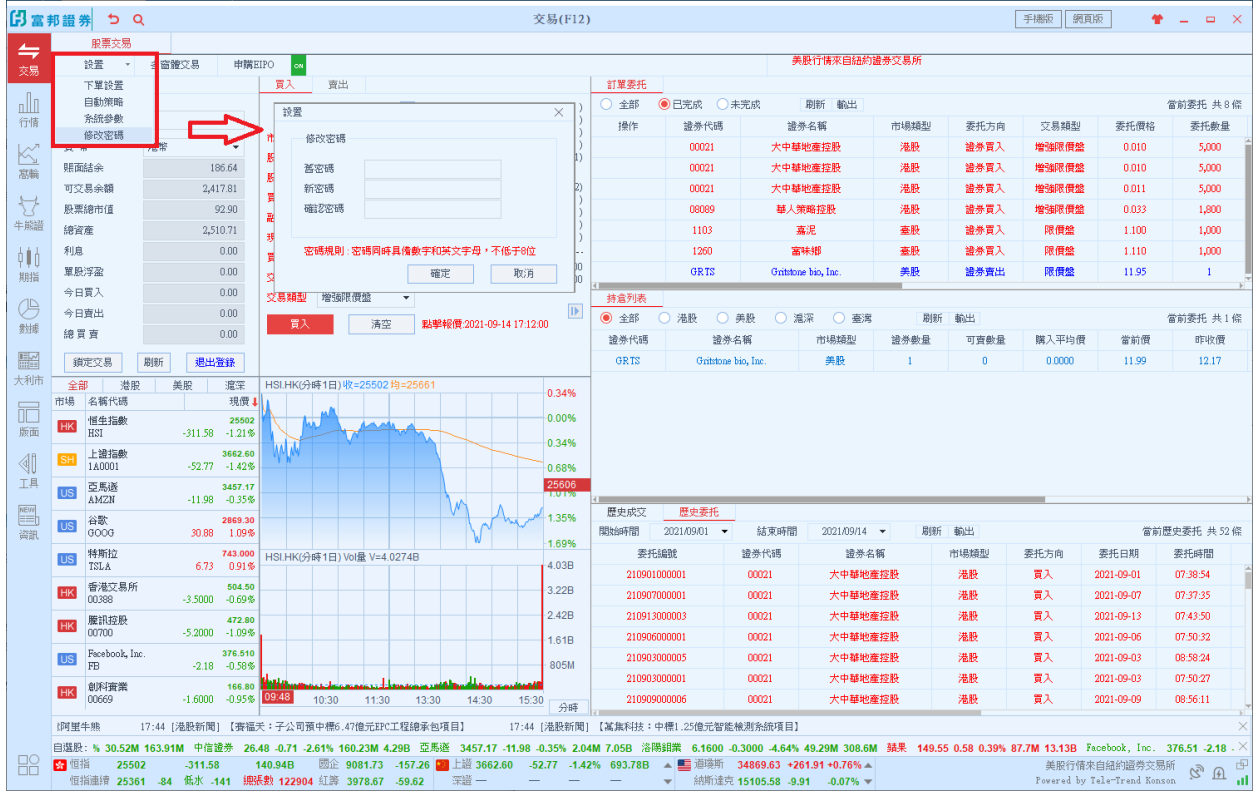

#### <span id="page-9-2"></span>6.2 系統參數

設定個人參數:

- 1. 系統預設每筆交易顯示提示訊息,確認才真正下單
- 2. 使用者亦可設定每次交易強制輸入密碼
- 3. 系統預設 30 分鐘閒置自動開出,可按照個人需求設定時間長短

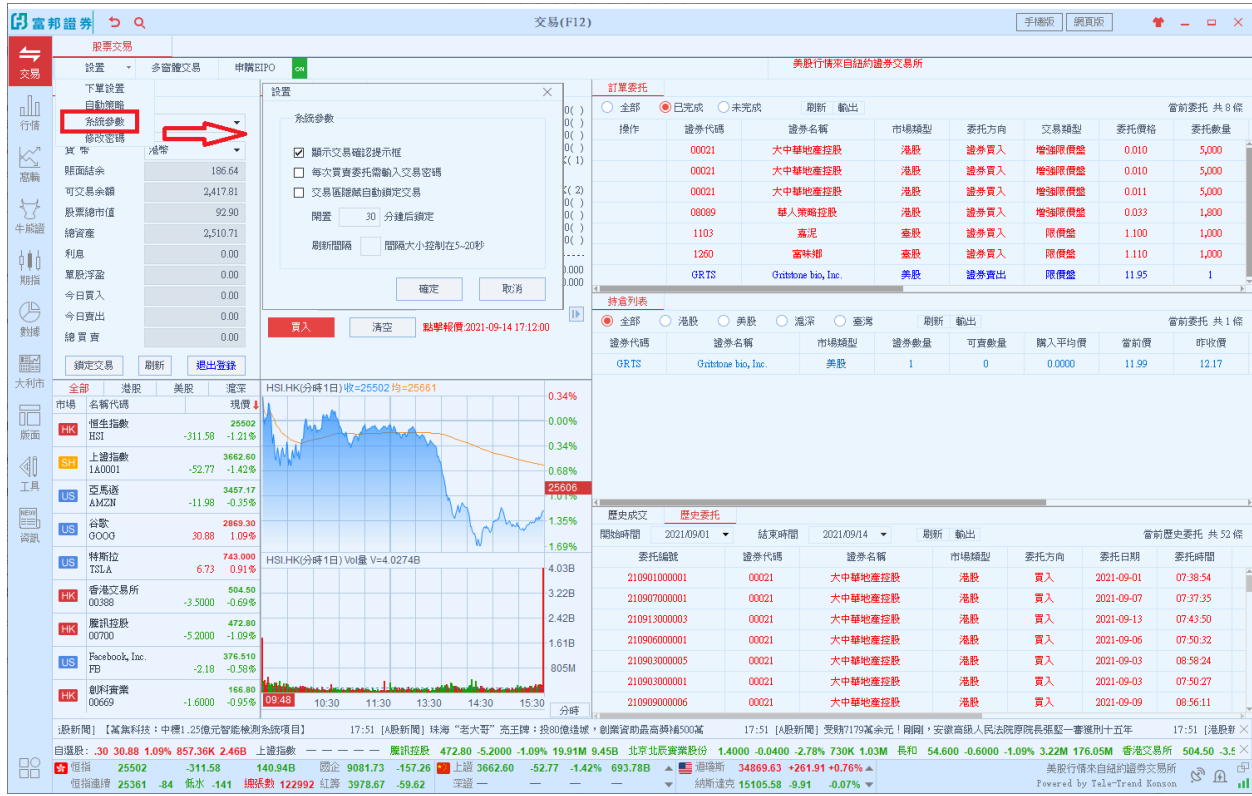

### <span id="page-10-0"></span>6.3 免責聲明

系統使用者請參考系統免責聲明以瞭解相關風險與權益

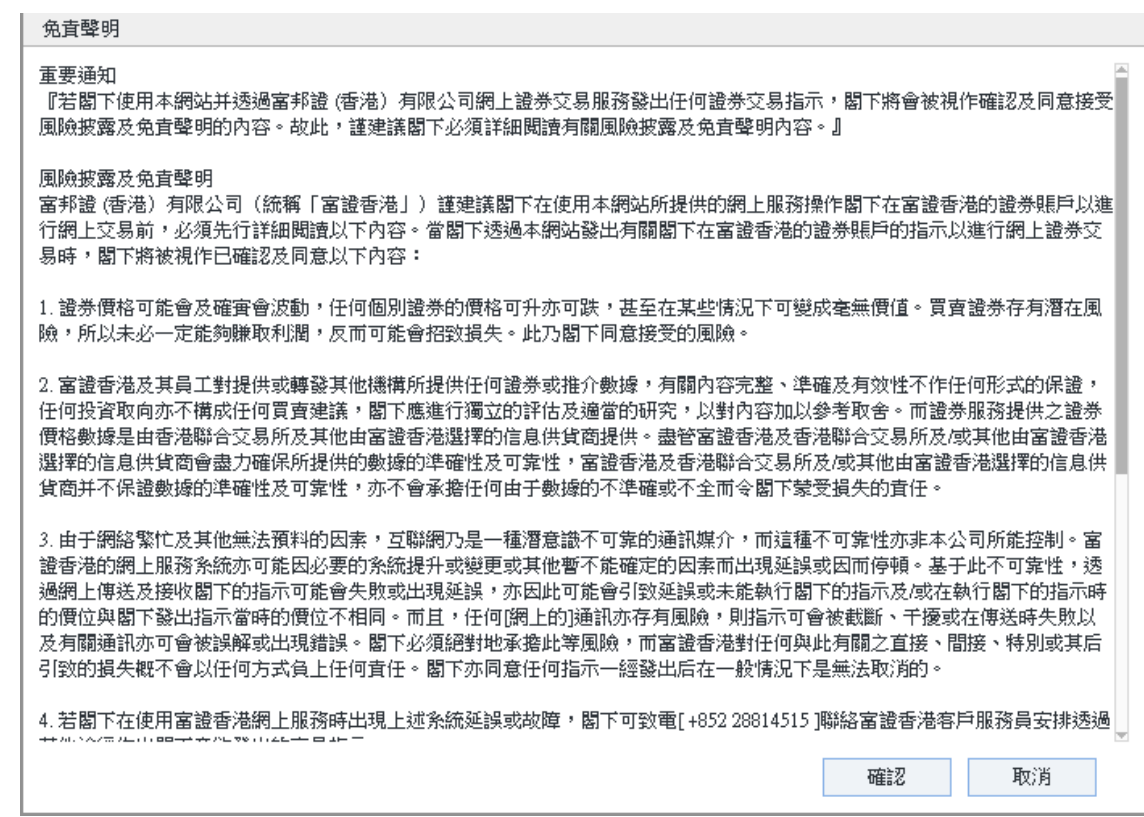